www.webardora.net

In this activity we can match two texts, a text with a picture or an image with another image:

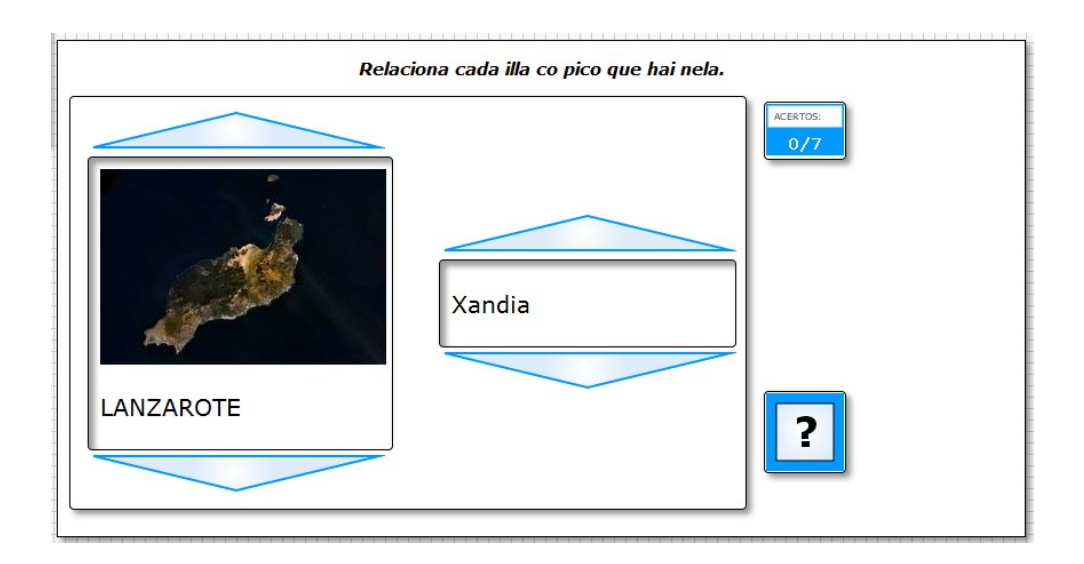

In the "*Activity*" tab we can find these items:

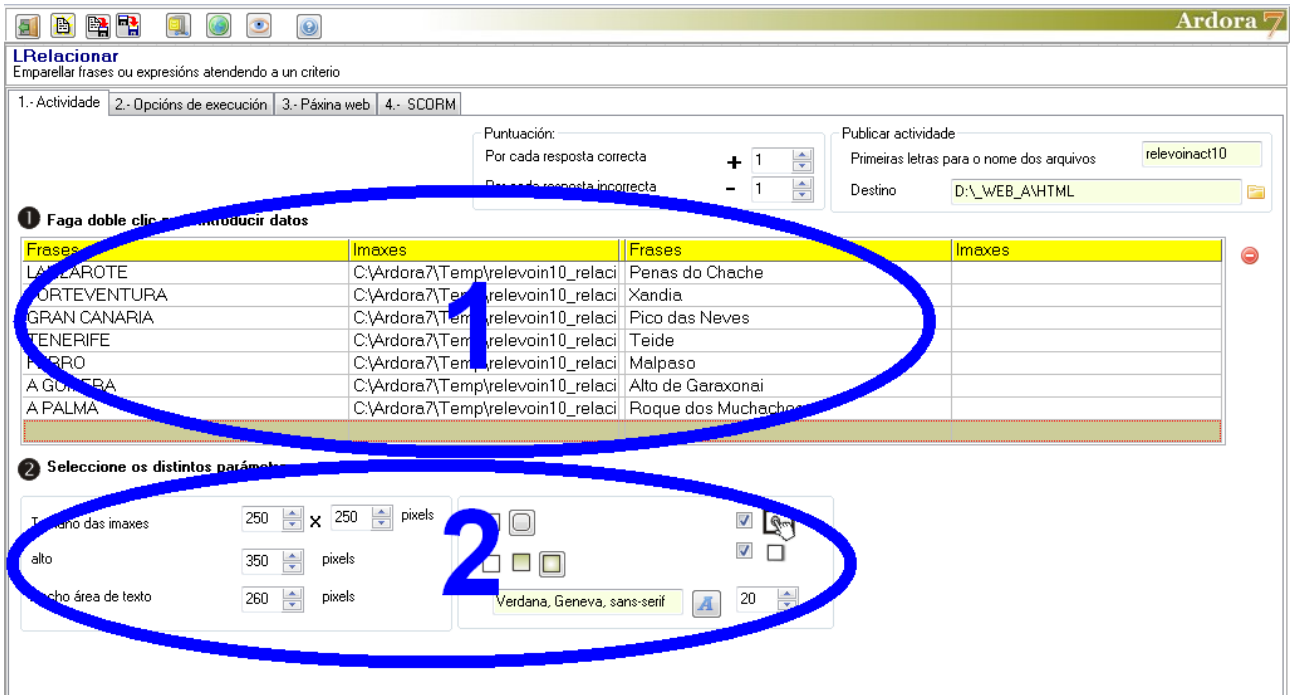

## **ZSECTION 1**

Double click on the table and a popup window will allow you to insert data:

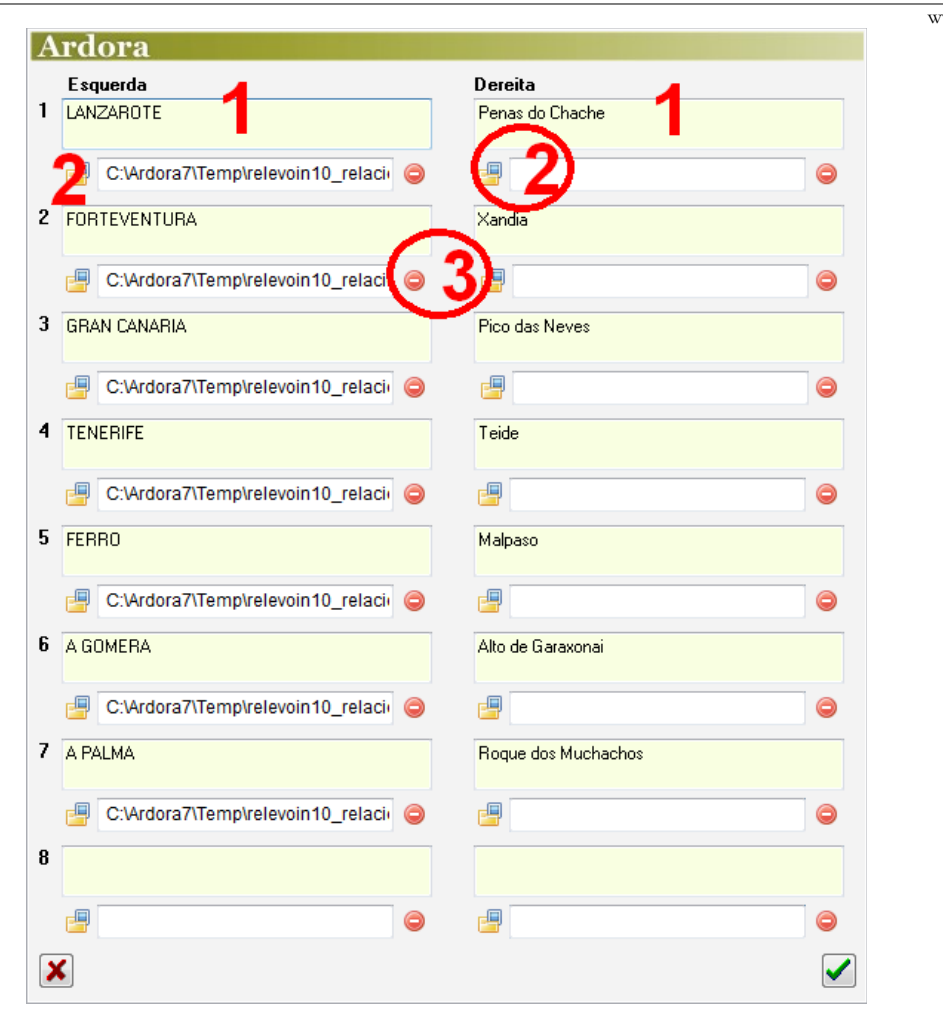

## teractive activity – **Match sentences/words**

www.webardora.net

The items to be matched will be inserted on the left and right sides respectively. To match two texts, we should write them in these fields (1) to insert images, press on the yellow folders (2) and to match text and image (such as the example in the previous window) write the text in one of the fields and the image on the opposite field (right or left, depending on the field where the text has been entered). To remove an image previously entered, just press on the red button (3).

As you can see in the first picture of this tutorial, images can be accompanied by words or even small texts. To do this, we would have to insert the text and just below the picture, as it is shown in the previous picture.

Once all the items we need are entered, click on the green validation button on the bottom right hand corner. Returning to the main editing screen, we can always remove any of the associations by simply pressing on the corresponding row in the table and using the red button on the right:

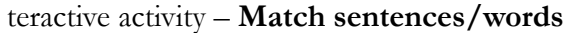

www.webardora.net

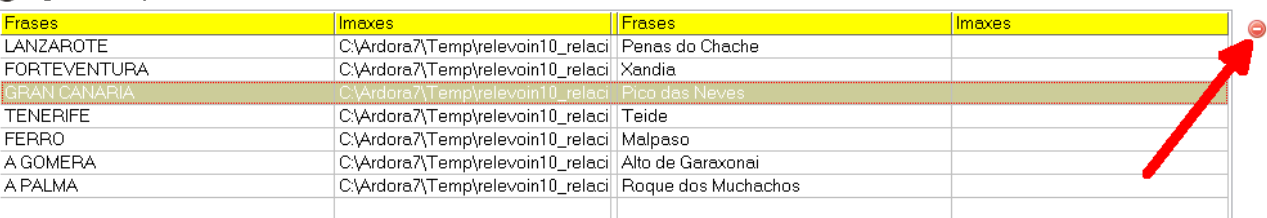

## ● Faga doble clic para introducir datos

## **SECTION 2**

In the box on the left we can specify the width and height of the images, of course, only in the case we have included them in the activity (1). In the "high" field (2) we should indicate the height of the block containing the activity; that is, the work area. The (3) field

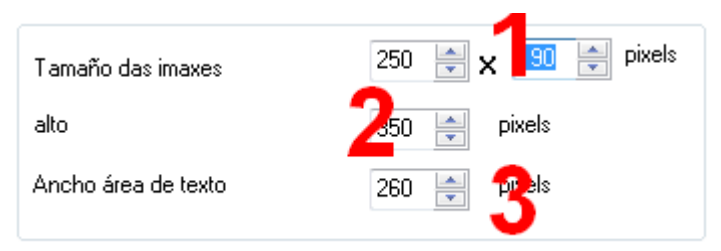

"Width text area" will determine the width of the boxes containing only text, if any. By increasing or decreasing this parameter we will increase or decrease the width of the work area.

In the middle we have the following controls:

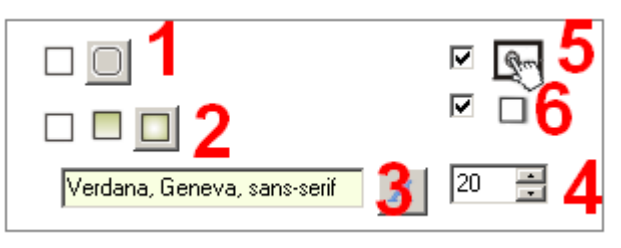

We have to decide if the boxes will contain rounded corners (1). We will determine the type of filling (2) (solid, gradient from top to bottom or gradient from

the edges to the center). We can also choose the font (3) and size (4) and we have to decide if the activity is compatible with touchscreen devices (5) and if it will contain a shadow on the top and left sides (6).